To access StudentVUE, follow the below instructions.

- 1. Go to the District webpage: <u>www.njuhsd.com</u>
- 2. Click on the Synergy icon in the upper right-hand corner.

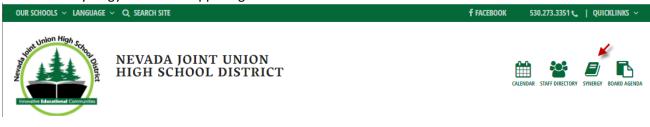

## 3. Click on I am a Student.

ParentVUE and StudentVUE Access

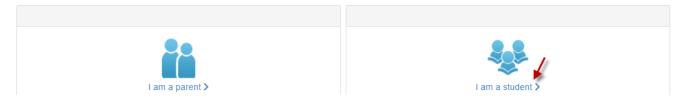

- 4. Type in your username and password (username is the first part of your email address and password is the same that you use for your school email.
- 5. Use the menu on the left side to navigate in StudentVUE:

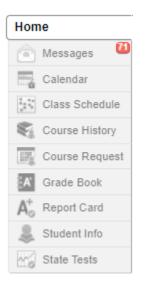